# State of California Office of Energy Infrastructure Safety

# **TEXT OF REGULATIONS**

TITLE 14. NATURAL RESOURCES DIVISION 17. OFFICE OF ENERGY INFRASTRUCTURE SAFETY CHAPTER 1. RULES OF PRACTICE AND PROCEDURE ARTICLE 2. PROCEEDINGS DOCKETS

SECTIONS 29100, 29101, 29200

#### Section 29100. Submission of Documents for Filing

- (a) All documents submitted to the Office by a regulated entity shall be electronically filed using the Office's e-filing system. Instructions for use of the Energy Safety E-Filing system can be found in the Energy Safety E-filing System User Guide (April 2022) which is located on the Energy Safety E-Filing System website and incorporated herein by reference.
- (b) <u>Members of the public and other interested parties are also</u> <u>encouraged to utilize the Office's e-filing system. However, the office</u> <u>will accept mailed submissions at the following address:</u>

715 P Street, 20th Floor Sacramento, California 95814

- (c) It is the policy of the State of California that electronic information be accessible to people with disabilities. Each person who submits information through the Office's e-filing system must ensure that the information complies with the accessibility requirements set forth in Government Code section 7405. The office will not accept any information submitted through the e-filing system that does not comply with these requirements.
- (d) A document will be accepted as of the day of its receipt by the Office, except that documents submitted after 5:00 p.m. on a business day, or at any time on a Saturday, Sunday, or holiday, shall be deemed filed the next business day.

Note: Authority cited: Sections 15473, Government Code. Reference: Sections 6253.10, 7405, 15472, 15473, and 15475, Government Code.

#### Section 29101. Format, Content, and Other Required Characteristics of Filed Documents, Electronic Signatures

- (a) Every document submitted to the Office must comply with the formatting requirements below.
- (b) Electronically filed documents shall be word searchable and accessible as prescribed in § 29100, subdivision (c).
- (c) Paper documents shall be:
  - (1) typewritten or otherwise mechanically printed;
  - (2) on paper 11 inches long and 8 1/2 inches wide;
  - (3) printed on both sides of the page if feasible; and
  - (4) bound securely.
- (d) Both electronic and paper documents shall:

(1) be in a clear, easily readable font of at least 11 points;

(2) have consecutively numbered pages; and

(3) include the following information on the first page:

(A) Name of the docket;

(B) Number of docket; and

(C) Title of the document.

(e) For electronic documents, signatures may be electronic.

Note: Authority cited: Sections 15473, Government Code. Reference: Sections 6253.10, 7405, 15473 and 15475, Government Code.

#### Section 29200. Submission of Confidential Information

Access to information concerning the conduct of the people's business is a fundamental and necessary right of every person in California. All documents submitted to the office are public records.

- (a) Any person who submits information to the office, and who requests that Energy maintain asserts that the information is exempt from disclosure to the public must, at the time of submission:
  - (1) Specifically identify and mark the information claimed to be exempt from disclosure;
  - (2) Segregate the information to the extent reasonably possible;
  - (3) Provide both redacted and unredacted versions of documents claimed to be exempt from disclosure;

- (4) Identify the statutory basis for the exemption or exemptions claimed;
- (5) State the reasons why each exemption claimed applies to the information;
- (6) State the length of time the person asserts that the exemption or exemptions apply to the information, and explain the basis for the length of time stated.
- (7) Provide a statement executed by the person primarily responsible for preparing the confidential submission certifying:

<u>"I certify under penalty of perjury that the information contained in</u> <u>this application for confidential designation is true, correct, and</u> <u>complete to the best of my knowledge;" and</u>

- (8) States that the person preparing the confidential submission is authorized to make the certification on behalf of the entity, organization, or association.
- (b) Where a person or entity submits information to the office, and asserts that the information should not be disclosed to the public because the information contains trade secrets or because disclosure would cause a loss of a competitive advantage, then the person must, at the time of submission comply with all the requirements in subsection (a) and also:
  - (1) Specifically identify the competitive advantage;
  - (2) State how the advantage would be lost through disclosure;
  - (3) State the value of the information to the applicant; and
  - (4) Describe the ease or difficulty with which others could legitimately acquire or duplicate the information.

- (c) If a confidential information submission is incomplete or the submitting person has failed to make any reasonable claim that the California Public Records Act or other provision of law authorizes the Office to keep the information confidential, the Office shall provide to the submitting person a statement of its defects and a request for additional information. If the missing information, or a request for an extension of time to respond, is not submitted within seven days of receipt of the request, the information shall not receive a confidential designation.
- (d) A confidential designation granted by the Office is not a guarantee that the Office will withhold the submission where it is subject to a lawful subpoena, Public Records Act request, or where disclosure is otherwise required by law. In the event of a receipt of such a request for designated confidential materials, before the disclosure, the Office will make an attempt to notify the submitter of the information before the mandated disclosure, unless notification is prohibited by law.

<u>Note: Authority Cited: Section 15473, Government Code. Reference:</u> <u>Sections 6250 through 6254, 15754, Government Code; 583, Public Utilities</u> <u>Code.</u>

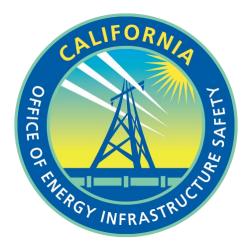

# **ENERGY SAFETY E-FILING SYSTEM**

# **USER'S GUIDE**

Office of Energy Infrastructure Safety

# **Table of Contents**

| 1 | A   | bout th | e E-filing System                      |
|---|-----|---------|----------------------------------------|
|   | 1.1 | About   | this Document                          |
| 2 | С   | ase and | Docket Navigation                      |
|   | 2.1 | View/   | Search Documents in the Docket         |
|   | 2.2 | Subm    | it E-filing                            |
|   | 2.3 | Subm    | it Confidential E-filing               |
|   | 2.4 | Docke   | et Log                                 |
| 3 | А   | ccount  | Creation and Profile Maintenance10     |
|   | 3.1 | User F  | Registration10                         |
|   | 3.2 | User F  | Profile Management                     |
|   | 3.3 | Client  | Profile Management                     |
|   | 3.  | .3.1    | Searching for Clients                  |
| 4 | E   | -filing |                                        |
|   | 4.1 | Steps   | for Submitting an E-filing18           |
|   | 4.  | .1.1    | Select a Docket and Add Submitter Info |
|   | 4.  | .1.2    | Upload Files                           |
|   | 4.  | .1.3    | Review and Submit                      |
|   | 4.2 | Confid  | dential E-filing                       |
|   | 4.3 | Looku   | ıp And Search Your E-filings35         |

# **1** About the E-filing System

The primary purpose of the Office of Energy Infrastructure Safety (Energy Safety) is to ensure electrical utilities are taking effective actions to reduce utility-related wildfire risk. The office operates under several guiding principles, one of which is delivering near-term results while promoting a long-term utility wildfire vision.

As part of operations of Energy Safety, the e-filing system will be used by various Utility agencies, Internal staff, and the public to electronically file documents by means of dockets. The dockets will be grouped under various cases that will be setup by Energy Safety.

The e-filing system seeks to achieve the following goals:

- 1. Improve the organization and management of Energy Safety documents
- 2. Accelerate processing of filings
- 3. Eliminate or reduce the requirement for hard copy document submission
- 4. Enable electronic filing and tracking
- 5. Reduce costs for everyone involved

#### **1.1 About this Document**

This document is intended for users who will be making e-filings.

The manual is designed to be used as a training guide and reference tool and is organized to explain what functionality is available for each user to access and use throughout the process. Each section is designed to be self-contained so that if you need to look up how to complete a specific task, you can quickly consult the corresponding section and find the information needed.

The system requires users to interact with the system based on specific roles:

- **Intervenor:** Intervenors are public who wish to intervene in in specific cases. In order to perform e-filings, intervenors will have to register themselves in the system.
- **Utility:** Utilities will also be registered users of the e-filing system and will be able to submit documents for their utility.
- Office of Energy Infrastructure Safety: The Office of Energy Infrastructure safety staff will manage dockets and documents in the e-filing system, including reviewing, validating, and accepting or rejecting the e-filed documents.

# 2 Case and Docket Navigation

Anonymous and authenticated users can navigate the various cases and their dockets from the Dashboard page. The dashboard page can be reached from the following link in the main navigation. It is also linked in the top navigation bar of the Energy Safety website.

|      | E OF ENERGY<br>STRUCTURE<br>TY   |        | Dashboard | Submit e-filing | Submit Confidential e-filing | Login |
|------|----------------------------------|--------|-----------|-----------------|------------------------------|-------|
| List | t of Cases                       |        |           |                 |                              |       |
| E    | nter a case name or county       | Search |           |                 |                              |       |
| N    | ame                              | State  | us        | County          |                              |       |
| Ð    | cecutive Compensation            | Oper   | n         | Not Provi       | ded                          |       |
| R    | ulemaking                        | Oper   | n         | Not Provi       | ded                          |       |
| Si   | afety Certifications             | Oper   | n         | Not Provi       | ded                          |       |
| Si   | afety Culture Assessments (SCAs) | Oper   | n         | Not Provi       | ded                          |       |

On the Dashboard page, the list of all Cases is displayed. The user can also use the Search box to search for a specific Case. When the user selects a particular Case, the list of all Dockets under that Case is displayed.

| OFFICE OF ENERGY<br>INFRASTRUCTURE<br>SAFETY | Dashboard Submit   | e-filing Submit Confidential e-filing Log |
|----------------------------------------------|--------------------|-------------------------------------------|
| es → Wildfire Mitig                          | ation Plans (WMPs) |                                           |
|                                              |                    |                                           |
| /ildfire                                     | Mitigation Plans ( | vvivirs)                                  |
| Aildfire                                     | -                  | VVIVIES)                                  |
|                                              | unty: Not Provided |                                           |
| atus: Open   Co                              | unty: Not Provided | Status                                    |
| List of Do                                   | unty: Not Provided |                                           |

Selecting a docket from this page, will take the user to the Docket page where details about that Docket is displayed. A list of actions that can be performed on the Docket is displayed on the right navigation of this page.

| Dashboard | Submit e-filing | Submit Confidential e-filing | Lo                                                                                                    |
|-----------|-----------------|------------------------------|----------------------------------------------------------------------------------------------------|
|           |                 |                              |                                                                                                    |
|           |                 |                              |                                                                                                    |
|           |                 | -                            |                                                                                                    |
|           |                 | -                            |                                                                                                    |
|           |                 |                              |                                                                                                    |
|           | Dashboard       | View/<br>Docka<br>Subm       | Dashboard       Submit e-filing         View/Search Documents in this         Docket         Submit e-Filing         Submit Confidential e-Filing         Submit Confidential e-Filing         Case Log |

The list of actions that can be performed on the docket are as listed below

### 2.1 View/Search Documents in the Docket

From the Docket Detail page, when you click on the "View/Search Documents" link on a specific docket's page, you will see the following page:

| omed or menoy<br>maxamucrusk<br>Matty                                                                                                    | e-filing Your Clients Your Profil                    | e Logo |
|----------------------------------------------------------------------------------------------------|------------------------------------------------------|--------|
| ⇒ Safety Certifications ⇒ 2021-SCs ⇒ Search Documents                                                                                                    |                                                      |        |
| earch Documents                                                                                                    |                                                      |        |
| Search Documents - Enter a REF # or document title Search                                                                                                    |                                                      |        |
| RESULTS                                                                                                    | From Date:                                           |        |
|                                                                                                    | mm/dd/yyyy 📋                                         | Q      |
| App for Confidentiality                                                                                                    | To Date:                                             |        |
| Document 3 - Example Phasellus vitae mattis erat, quis fringilla est. Proin molestie eros eros, et semper nulla sagittis ac.                                                                                                    | mm/dd/yyyy                                           | Q      |
| Phasellus bibendum fringilla sollicitudin. Donec faucibus nibh nec risus maximus, id rutrum tortor cursus. Ut mollis molestie                                                                                                    |                                                      | ų      |
| iverra. Aliquam rhoncus, erat quis tincidunt varius, quam metus blandit urna, et blandit risus sa                                                                                                    | Date Range:                                          |        |
| Case: 2021-SCs   Document Type: Notice   Submission Type: Document   Submitter Role: Utility   Subjects Areas:                                                                                                    | Any Date                                             |        |
| ectrical Infrastructure   Date: 6/29/2021 4:09:30 PM                                                                                                    | O Past Week                                          |        |
|                                                                                                    | O Past Month                                         |        |
| Desument 2 Evenue                                                                                                    | <ul> <li>Past 6 Months</li> <li>Past Year</li> </ul> |        |
| Document 3 Example                                                                                                    | <ul> <li>Past Year</li> <li>Earlier</li> </ul>       |        |
| Document 3 - Example Phasellus vitae mattis erat, quis fringilla est. Proin molestie eros eros, et semper nulla sagittis ac.<br>Phasellus bibendum fringilla sollicitudin. Donec faucibus nibh nec risus maximus, id rutrum tortor cursus. Ut mollis molestie |                                                      |        |
| viverra. Aliquam rhoncus, erat quis tincidunt varius, quam metus blandit urna, et blandit risus sa                                                                                                    | Document Type:                                       |        |
|                                                                                                    | Any Document Type                                    |        |
| Case: 2021-SCs   Document Type:   Submission Type: Document   Submitter Role: Office of Energy Infrastructure<br>Safety   Subjects Areas:   Date: 6/29/2021 3:59:02 PM                                                                                        | Power Point                                          |        |
| Salety Subjects Areas.   Date. 0/29/2021 3:59:02 PM                                                                                                    | Word     Excel                                       |        |
|                                                                                                    | Adobe PDF                                            |        |
|                                                                                                    |                                                      |        |
|                                                                                                    | Submission Type:                                     |        |
|                                                                                                    | Any Submission Type                                  |        |
|                                                                                                    | <ul> <li>Document</li> </ul>                         |        |
|                                                                                                    | <ul> <li>Comment</li> <li>Transcript</li> </ul>      |        |
|                                                                                                    |                                                      |        |
|                                                                                                    | Submitter Role:<br>Any Submitter Role                |        |
|                                                                                                    | <ul> <li>Office of Energy Infrastrue</li> </ul>      | cture  |
|                                                                                                    | Safety                                               |        |
|                                                                                                    | <ul> <li>Utility</li> <li>Intervenor</li> </ul>      |        |
|                                                                                                    | Subject Areas:                                       |        |
|                                                                                                    | Any Subject Area                                     |        |
|                                                                                                    |                                                      |        |

The default view will show a listing of all the documents that are published in that docket for all types of submitters.

The words in **Bold Font** on the right-hand side of the page are the filters. They can be used to narrow down the number of documents that are being listed in the search results.

For example, to list the documents that have been submitted by Utilities only, click on the "Utility" link under the "Submitter Role." The documents submitted by utilities will then be listed.

Similarly, other filters can be used as shown in the screenshot above to further narrow your search.

| s > Safety Certifications > 2021-SCs > Search Documents                                                                                                    |                                                     |  |  |  |  |  |
|----------------------------------------------------------------------------------------------------|-----------------------------------------------------|--|--|--|--|--|
|                                                                                                    |                                                     |  |  |  |  |  |
|                                                                                                    |                                                     |  |  |  |  |  |
| earch Documents                                                                                                    |                                                     |  |  |  |  |  |
|                                                                                                    |                                                     |  |  |  |  |  |
| Search Documents - Enter a REF # or document title Search                                                                                                    |                                                     |  |  |  |  |  |
|                                                                                                    |                                                     |  |  |  |  |  |
|                                                                                                    | From Date:                                          |  |  |  |  |  |
| 2 RESULTS                                                                                                    | mm/dd/yyyy                                          |  |  |  |  |  |
|                                                                                                    |                                                     |  |  |  |  |  |
| App for Confidentiality                                                                                                    | To Date:                                            |  |  |  |  |  |
| Document 3 - Example Phasellus vitae mattis erat, quis fringilla est. Proin molestie eros eros, et semper nulla sagittis ac.                                                                                                    | mm/dd/yyyy 🗖 🕻                                      |  |  |  |  |  |
| Phasellus bibendum fringilla sollicitudin. Donec faucibus nibh nec risus maximus, id rutrum tortor cursus. Ut mollis molestie<br>viverra. Aliquam rhoncus, erat quis tincidunt varius, quam metus blandit urna, et blandit risus sa |                                                     |  |  |  |  |  |
|                                                                                                    | Date Range:                                         |  |  |  |  |  |
| Case: 2021-SCs   Document Type: Notice   Submission Type: Document   Submitter Role: Utility   Subjects Areas:                                                                                                    | <ul> <li>Any Date</li> <li>Past Week</li> </ul>     |  |  |  |  |  |
| Electrical Infrastructure   Date: 6/29/2021 4:09:30 PM                                                                                                    | <ul> <li>Past Week</li> <li>Past Month</li> </ul>   |  |  |  |  |  |
|                                                                                                    | Past 6 Months                                       |  |  |  |  |  |
| Document 3 Example                                                                                                    | <ul> <li>Past Year</li> </ul>                       |  |  |  |  |  |
| bocument o Example                                                                                                    | <ul> <li>Earlier</li> </ul>                         |  |  |  |  |  |
| Document 3 - Example Phasellus vitae mattis erat, quis fringilla est. Proin molestie eros eros, et semper nulla sagittis ac.                                                                                                    |                                                     |  |  |  |  |  |
| Phasellus bibendum fringilla sollicitudin. Donec faucibus nibh nec risus maximus, id rutrum tortor cursus. Ut mollis molestie                                                                                                    | Document Type:                                      |  |  |  |  |  |
| viverra. Aliquam rhoncus, erat quis tincidunt varius, quam metus blandit urna, et blandit risus sa                                                                                                    | Any Document Type                                   |  |  |  |  |  |
| Case: 2021-SCs   Document Type:   Submission Type: Document   Submitter Role: Office of Energy Infrastructure                                                                                                    | <ul> <li>Power Point</li> </ul>                     |  |  |  |  |  |
| Safety   Subjects Areas:   Date: 6/29/2021 3:59:02 PM                                                                                                    | <ul> <li>Word</li> </ul>                            |  |  |  |  |  |
|                                                                                                    | <ul> <li>Excel</li> </ul>                           |  |  |  |  |  |
|                                                                                                    | Adobe PDF                                           |  |  |  |  |  |
|                                                                                                    | Submission Type:                                    |  |  |  |  |  |
|                                                                                                    | Any Submission Type                                 |  |  |  |  |  |
|                                                                                                    | <ul> <li>Document</li> </ul>                        |  |  |  |  |  |
|                                                                                                    | <ul> <li>Comment</li> </ul>                         |  |  |  |  |  |
|                                                                                                    | <ul> <li>Transcript</li> </ul>                      |  |  |  |  |  |
|                                                                                                    | Submitter Belev                                     |  |  |  |  |  |
|                                                                                                    | Submitter Role:     Any Submitter Role              |  |  |  |  |  |
|                                                                                                    | <ul> <li>Office of Energy Infrastructure</li> </ul> |  |  |  |  |  |
|                                                                                                    | Safety                                              |  |  |  |  |  |
|                                                                                                    | <ul> <li>Utility</li> </ul>                         |  |  |  |  |  |
|                                                                                                    | <ul> <li>Intervenor</li> </ul>                      |  |  |  |  |  |
|                                                                                                    | Subject Areas:                                      |  |  |  |  |  |
|                                                                                                    | Any Subject Area                                    |  |  |  |  |  |
|                                                                                                    |                                                     |  |  |  |  |  |

#### 2.2 Submit E-filing

Information on submitting an e-filing can be found in Section 4.1.

# 2.3 Submit Confidential E-filing

Information on submitting a confidential e-filing can be found in Section 4.2.

# 2.4 Docket Log

To view the list of all published documents for a particular docket, navigate to the specific docket and click on the "Docket Log" link.

| SAFETY        |                          |                                                                    | Dashboard  | Submit e-filing | Submit Confidential e-filing | Lo |
|---------------|--------------------------|--------------------------------------------------------------------|------------|-----------------|------------------------------|----|
| es → Safety C | Culture Assessments (SC/ | As) → 2021-SCAs → Case Log                                         |            |                 |                              |    |
| ocket         | Loa                      |                                                                    |            |                 |                              |    |
|               |                          | Safety Culture Assessments (SCAs)   Generated On: 6/29/2021        | 5:39:21 PM |                 |                              |    |
|               |                          |                                                                    |            |                 |                              |    |
|               |                          |                                                                    |            |                 |                              |    |
| REF #         | Docketed Date            | Document Title                                                     |            | To Fro          | n                            |    |
| REF #         | Docketed Date            | Document Title<br>Another Test Document - This one is confidential |            |                 | n<br>Soft Solutions, LLC     |    |
|               |                          |                                                                    |            |                 |                              |    |
|               |                          | Another Test Document - This one is confidential                   |            | Sym             |                              |    |

# **3** Account Creation and Profile Maintenance

The e-filing system is a quick and easy way for the Utilities, Energy Safety staff, intervenors, and other parties to file necessary documentation for cases. The e-filing system requires document submitters to register before submitting documents. The system allows submitters to submit documents, submit confidential documents, look up active cases, view submission history, update the submitter profile, and recover forgotten passwords.

#### 3.1 User Registration

As a submitter, the first time you log in, you will need to "Register as a New User". You can get to the Login screen when you click on the links "Submit e-filing"," Submit Confidential e-filing" or "Login" from the top navigation

| OFFICE OF ENERGY<br>INFAG5TRUCTURE<br>SAFETY |        | Dashboard | Submit e-filing | Submit Confidential e-filing | Logir |
|----------------------------------------------|--------|-----------|-----------------|------------------------------|-------|
| ist of Cases                                 |        |           |                 |                              |       |
| Enter a case name or county                  | Search |           |                 |                              |       |
| Name                                         |        | Status    | County          |                              |       |
| Executive Compensation                       | ſ      | Open      | Not Prov        | ided                         | _     |
| Rulemaking                                   | (      | Open      | Not Prov        | ided                         |       |
| Safety Certifications                        | (      | Open      | Not Prov        | ided                         |       |
| Safety Culture Assessments (SCAs)            | (      | Open      | Not Prov        | ided                         |       |
| Wildfire Mitigation Plans (WMPs)             | (      | Open      | Not Prov        | ided                         |       |
|                                              |        |           |                 |                              |       |
|                                              |        |           |                 |                              |       |

From the Login screen you can get to the Registration screen by clicking the link as shown below.

| Login                 |                      |
|-----------------------|----------------------|
| Email                 |                      |
| Password              |                      |
|                       |                      |
| Sig                   | n In                 |
| Forgot your password? | Register New Account |

Note that users can also click on the "Forgot Password" link to recover their passwords in case they have forgotten them.

You are required to complete a simple, one-time registration to create your e-filing account. Mandatory fields include name, email address, and password. You are asked to provide a security question and answer in case you forget your password.

After you agree to the Terms of the Use and click the "Agree & Create Account" button, the system will register you and send an automated email informing you that you are able to log into the e-filing application and submit documents.

| denoted by an asterisk (*) are required.             | Business Address                                                                                                    |
|------------------------------------------------------|----------------------------------------------------------------------------------------------------|
| Your Information                                     | Address 2                                                                                                    |
| Full Name *                                          | City                                                                                                    |
| Email Address *                                      | State                                                                                                    |
| Password * @ Password Requirements                   | Zip                                                                                                    |
| Confirm Password *                                   | Business Phone Number                                                                                                    |
| Security Question * in case you forget your password | Business Fax Number                                                                                                    |
| Security Answer *                                    | Terms of Use: By submitting the documents or comments to the                                                                                                    |
| Phone Number *                                       | Office, I understand that I am agreeing to follow the business<br>principles and guidelines established by the Office for use of this<br>system. If any documents or comments do not conform with the<br>business principles or guidelines, my documents or comments may<br>be rejected by the Office. In downloading any documents from the<br>Office's website, I understand that the Office is not ensuring or<br>guaranteeing that the documents do not contain viruses or other |
| Organization Information                             | problems that may interfere with the proper operation of my<br>computer. I understand that I must have my own software to read<br>the downloaded documents as the Office will not supply such<br>software to me.                                                                                                    |
| Organization *  More Information                     | Agree & Create Account                                                                                                    |

Once your account is registered, you will receive an email saying that the account was created successfully. You will then be able to log into the system using your specified credentials.

### 3.2 User Profile Management

Once authenticated, users can access their Profile page from the "Your Profile" link from the top navigation. From here, you can update your profile, change your email address, or change your password.

#### Your Profile

| Your Information                            |                      | Organization Information               |  |  |
|---------------------------------------------|----------------------|----------------------------------------|--|--|
| John Doe                                    |                      | Office of Energy Infrastructure Safety |  |  |
| Phone: 945-123-4569                         |                      | 1416 9th St                            |  |  |
| John.Doe@gmail.com                          |                      | Sacramento, CA 95123                   |  |  |
|                                             |                      |                                        |  |  |
| Edit Your Profile Change Your Email Address | Change Your Password |                                        |  |  |
|                                             |                      |                                        |  |  |

When a user clicks on the "Edit Your Profile" button, a new window will appear where you update your account with additional user profile information and firm information.

After updating your account, the e-filing system will send a confirmation to your email address.

If you want to change your email address, you click on the "Change Your Email Address" button. On this page, you enter the new email address, and click the "Change Email Address" button.

If you want to change your password, click on the "Change Password" button, enter the new password, and click the "Change Your Password" button.

#### 3.3 Client Profile Management

This page is used by e-filers who want to submit filings on behalf of other clients. Users can click on the "Your Clients" link in the top navigation to reach this page.

| Enter a client name, contact, ema | il, or address                          | Search                            |              |      |
|-----------------------------------|-----------------------------------------|-----------------------------------|--------------|------|
| dvanced Search                    |                                         |                                   |              |      |
| Name                              | Address                                 | Contact                           | Phone        |      |
| Pacific Gas and Energy            | 123 Arbusto Cir<br>Sacramento, CA 95831 | John Riley<br>JohnRiley@gmail.com | 921-222-3333 | Edit |

Clicking on the "Add Client" button will direct you to the "Add/Edit Client Information" page. Once you fill out the mandatory and optional information fields for the client click the "Save Client Profile" button.

#### Add/Edit Client Information

Fields denoted by an asterisk (\*) are required.

| Business Address |      |
|------------------|------|
| Address 2        |      |
| City             |      |
| State            |      |
| CA               | ~    |
| Zip              |      |
| Phone Number     |      |
| Fax Number       |      |
|                  |      |
| Contact Informa  | tion |
| Contact Name     |      |
| Email Address    |      |
|                  |      |

After you enter the mandatory fields and click the "Save Client Profile" button, the new client will appear in the "Your Clients" list.

To edit an existing client, users can click on the Edit button next to the client. You will be redirected to the "Add/Edit Client Information" page.

| our Clients                       |                                         |                                   |              | Add a New ( |
|-----------------------------------|-----------------------------------------|-----------------------------------|--------------|-------------|
| Enter a client name, contact, ema | il, or address                          | Search                            |              |             |
| Name                              | Address                                 | Contact                           | Phone        |             |
| Pacific Gas and Energy            | 123 Arbusto Cir<br>Sacramento, CA 95831 | John Riley<br>JohnRiley@gmail.com | 921-222-3333 | Edit        |

You add, delete, or change the existing information as needed and click on the "Update Client Profile" button. You can also Delete a client by clicking on the "Delete Client" button next to the page title.

| Add/Edit Client Information<br>Fields denoted by an asterisk (*) are required. | Delete Client |
|--------------------------------------------------------------------------------|---------------|
| Client Information                                                             |               |
| Name *                                                                         |               |
| The changes will be reflected in the "Your Clients" listing after              | deletion.     |

#### 3.3.1 Searching for Clients

If you have a large number of clients, you can search your clients by entering the name, contact, email address, or address of the client in the Filter Text box.

For example, to search clients based on the phone number, enter the name field using the Advanced Filters and click on the search button. See the screenshot below.

You may filter by Client Name, Address, Contact or Phone number.

| ur Clients                                          |                                         |                                   |              | Add a New   |
|-----------------------------------------------------|-----------------------------------------|-----------------------------------|--------------|-------------|
| Enter a client name, contact, en<br>.dvanced Search | nail, or address                        | Search                            |              |             |
| Advanced Sea                                        | rch                                     |                                   |              |             |
| Name:                                               |                                         | Address:                          |              |             |
| Contact:                                            |                                         | Phone:                            |              |             |
| Search with Filters                                 |                                         |                                   | Clear        | All Filters |
| Name                                                | Address                                 | Contact                           | Phone        |             |
| Pacific Gas and Energy                              | 123 Arbusto Cir<br>Sacramento, CA 95831 | John Riley<br>JohnRiley@gmail.com | 921-222-3333 | Edit        |

If you wish to remove the filters, click on the "Clear All Filters" button. The full list of clients will be displayed in the "Your Clients" list.

# 4 E-filing

The process of e-filing involves three steps:

- 1) Selecting the docket and role in the docket;
- 2) Uploading one or more files and adding descriptive information (metadata) for each file; and
- 3) Reviewing the document and accepting the terms and conditions for submission.

The user can navigate to the e-filing page by using the following link in the navigation

| List of Cases         Enter a case name or county       Search         Name       Status       County         Executive Compensation       Open       Not Provided         Rulemaking       Open       Not Provided         Safety Certifications       Open       Not Provided         Safety Culture Assessments (SCAs)       Open       Not Provided         Wildfire Mitigation Plans (WMPs)       Open       Not Provided | OFFICE OF INERGY<br>INFASTRUCTURE<br>SAFETY |        | Dashboard S | ubmit e-filing Submit Confidential e-filing | Login |
|----------------------------------------------------------------------------------------------------|---------------------------------------------|--------|-------------|---------------------------------------------|-------|
| NameStatusCountyExecutive CompensationOpenNot ProvidedRulemakingOpenNot ProvidedSafety CertificationsOpenNot ProvidedSafety Culture Assessments (SCAs)OpenNot Provided                                                                                                    | ist of Cases                                |        |             |                                             |       |
| Executive Compensation     Open     Not Provided       Rulemaking     Open     Not Provided       Safety Certifications     Open     Not Provided       Safety Culture Assessments (SCAs)     Open     Not Provided                                                                                                    | Enter a case name or county                 | Search |             |                                             |       |
| Rulemaking     Open     Not Provided       Safety Certifications     Open     Not Provided       Safety Culture Assessments (SCAs)     Open     Not Provided                                                                                                    | Name                                        |        | Status      | County                                      |       |
| Safety Certifications     Open     Not Provided       Safety Culture Assessments (SCAs)     Open     Not Provided                                                                                                    | Executive Compensation                      |        | Open        | Not Provided                                | _     |
| Safety Culture Assessments (SCAs) Open Not Provided                                                                                                    | Rulemaking                                  |        | Open        | Not Provided                                |       |
|                                                                                                    | Safety Certifications                       |        | Open        | Not Provided                                |       |
| Wildfire Mitigation Plans (WMPs) Open Not Provided                                                                                                    | Safety Culture Assessments (SCAs)           |        | Open        | Not Provided                                |       |
|                                                                                                    | Wildfire Mitigation Plans (WMPs)            |        | Open        | Not Provided                                |       |

You will be required to login with an account to proceed. The steps involved in account creation are covered in Section 3.1.

| OFFICE OF ENERGY<br>INFRASTRUCTURE<br>SAFETY |                                 | Dashboard   | Submit e-filing | Submit Confidential e-filing |
|----------------------------------------------|---------------------------------|-------------|-----------------|------------------------------|
| Please log in to continue.                   |                                 |             |                 | ×                            |
| Login                                        |                                 |             |                 |                              |
| Email                                        |                                 |             |                 |                              |
| Passwor                                      | 1                               |             |                 |                              |
|                                              |                                 |             |                 |                              |
|                                              | Sign In                         |             |                 |                              |
|                                              | Forgot your password?   Registe | r New Accou | nt              |                              |

After you login, you will be able to select a docket and your role in this proceeding.

Users can also access the e-filing page from an existing Docket page. Navigating to a specific Docket page has been covered in Section 2.

#### 4.1 Steps for Submitting an E-filing

There are three steps for submitting a e-filing. The three steps are described in the following subsections

#### 4.1.1 Select a Docket and Add Submitter Info

To select a docket, enter a few consecutive characters in the proceeding <u>docket</u> name and click on the **Search** button. The search request then lists <u>proceedings</u> <u>dockets</u> that include the specified name. Alternatively, click on the **View All Dockets** link.

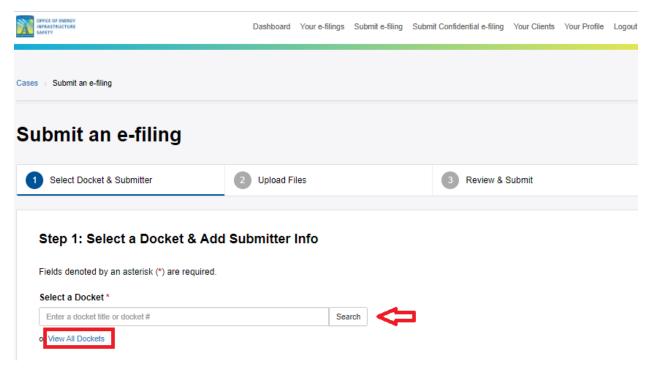

From the list of return results, select your docket using the **Select** button.

| Select a Dock                           | Dashbaard Vour a Fling<br>Ket:            | a Cubmit a filina - Cubmit Canfi    | dantial a filina - | Your Clianta - V<br>X |
|-----------------------------------------|-------------------------------------------|-------------------------------------|--------------------|-----------------------|
| Show e                                  | xpired, on hold, and suspend              | ed projects                         |                    |                       |
| Search by Cas                           | Search Search                             | by case name                        | ٩                  |                       |
| Case #                                  | Docket Title                              | Case Title                          | Status             |                       |
| 2021-EC                                 | 2021 Executive Compensation               | Executive Compensation              | Open               | Select                |
| 2021-RM                                 | 2021 Emergency Rulemaking                 | Rulemaking                          | Open               | Select                |
| 2021-SCAs                               | 2021 Safety Culture<br>Assessments (SCAs) | Safety Culture Assessments (SCAs)   | Open               | Select                |
| 2021-SCs                                | 2021 Safety Certifications                | Safety Certifications               | Open               | Select                |
| 2021-WMPs                               | 2021 Wildfire Mitigation Plans            | Wildfire Mitigation Plans<br>(WMPs) | Open               | Select                |
|                                         |                                           |                                     |                    |                       |
| ( ) ( ) ( ) ( ) ( ) ( ) ( ) ( ) ( ) ( ) |                                           |                                     |                    |                       |

Use the drop down menu to select **Your Role** in this case:

| Select Docket & Submitter                                                                                                    | 2 Upload Files     | 3 Review & Submit |
|----------------------------------------------------------------------------------------------------|--------------------|-------------------|
| Step 1: Select a Docket &                                                                                                    | Add Submitter Info |                   |
| Fields denoted by an asterisk (*) are requ                                                                                     | ired.              |                   |
| Select a Docket *                                                                                                    |                    |                   |
| Enter a docket title or docket #                                                                                               | Search             |                   |
| or View All Dockets                                                                                                    |                    |                   |
|                                                                                                    |                    |                   |
| Submitter (Update Submitter Info)                                                                                              |                    |                   |
|                                                                                                    |                    |                   |
| John Doe<br>Office of Energy Infrastructure Safety                                                                             |                    |                   |
| John Doe<br>Office of Energy Infrastructure Safety<br>1416 9th St                                                              |                    |                   |
| Submitter (Update Submitter Info)<br>John Doe<br>Office of Energy Infrastructure Safety<br>1416 9th St<br>Sacramento, CA 95123 |                    |                   |
| John Doe<br>Office of Energy Infrastructure Safety<br>1416 9th St                                                              |                    |                   |
| John Doe<br>Office of Energy Infrastructure Safety<br>1416 9th St<br>Sacramento, CA 95123                                      |                    | ~                 |
| John Doe<br>Office of Energy Infrastructure Safety<br>1416 9th St<br>Sacramento, CA 95123                                      |                    | ~                 |

Roles are described in more detail in Section 1.1.

Once all the necessary information is populated, you will then proceed to the second step by clicking the "**Continue to Upload Files**" button.

| Select Docket & Submitter                                                                                                    | 2 Upload Files     | 3 Review & Submit |
|----------------------------------------------------------------------------------------------------|--------------------|-------------------|
| Step 1: Select a Docket &                                                                                                    | Add Submitter Info |                   |
| Fields denoted by an asterisk (*) are requ                                                                                                    | uired.             |                   |
| Select a Docket *                                                                                                    |                    |                   |
| 2021 Safety Certifications                                                                                                    | Search             |                   |
| or View All Dockets                                                                                                    |                    |                   |
|                                                                                                    |                    |                   |
| John Doe<br>Office of Energy Infrastructure Safety<br>1416 9th St                                                                                                    |                    |                   |
| John Doe<br>Office of Energy Infrastructure Safety<br>1416 9th St<br>Sacramento, CA 95123                                                                                                    |                    |                   |
| John Doe<br>Office of Energy Infrastructure Safety<br>1416 9th St<br>Sacramento, CA 95123                                                                                                    |                    |                   |
| John Doe<br>Office of Energy Infrastructure Safety<br>1416 9th St<br>Sacramento, CA 95123<br>Your Role in this case *                                                                                |                    |                   |
| John Doe<br>Office of Energy Infrastructure Safety<br>1416 9th St<br>Sacramento, CA 95123<br>Your Role in this case *                                                                                |                    |                   |
| Submitter (Update Submitter Info)<br>John Doe<br>Office of Energy Infrastructure Safety<br>1416 9th St<br>Sacramento, CA 95123<br>Your Role in this case *<br>Office of Energy Infrastructure Safety |                    |                   |

#### 4.1.2 Upload Files

In this section, you can upload a file(s) (up to 50 MB) using the specific files types allowed. Please note that: Password protected documents are not accepted and will be rejected. The maximum file size (per file):is 50 MB and the allowed file types are pdf, doc, docx, xls, xlsx, ppt, pptx, rtf, txt, dwg, dxf, kmz, kml, jpg, jpeg, tif, tiff, gif, mp4, avi, wmv, mov, mpeg.

| Step 2: Uploa                               | ad Your Documents                                                                                                    |                                      |                                                                              |
|---------------------------------------------|----------------------------------------------------------------------------------------------------|--------------------------------------|------------------------------------------------------------------------------|
| selected by click                           | elect the files you wish to upload by cl<br>ing the button again or, in certain bro<br>ain browsers. Note that file requireme                               | wsers, selecting multiple            | o Upload' button. Multiple files can be<br>files. File drag and drop is also |
| Document Form<br>For Mac users w            | on to transfer the files. Note that in so<br>at (PDF) once they are received.<br>vith iWork software, you can create a<br>e as PDF from the PDF drop down i | PDF file for upload by (1)           | ) selecting Print from the File menu; (i                                     |
| 3. Provide Detail:<br>details before c      | File Requirements                                                                                                    | they will appear in the 'U           | Jploaded Files' section. Edit the file                                       |
|                                             | Manimum file size (non file)                                                                                                    |                                      |                                                                              |
| Note: Multiple docur                        | <b>Maximum file size (per file)</b> :<br>50 MB.                                                                                                    | ction will be given the sa<br>sions. | ame transaction number. If document                                          |
|                                             |                                                                                                    |                                      | ame transaction number. If document                                          |
| Note: Multiple docur<br>should not be group | 50 MB.<br>Allowed file types:<br>pdf, doc, docx, xls, xlsx, ppt, pptx, rtf,                                                                                 |                                      | ame transaction number. If document                                          |

Select the files from your local computer or device by clicking on the "**Select File(s) to Upload**" button and then clicking on the "**Upload File(s)**" button. Once the files are uploaded, they will appear in the "Uploaded Files" area. Note that the system will provide warnings if a file is a duplicate (a file that has the same name and has been previously uploaded). Multiple files can be uploaded if needed.

After the files from the local computer or device have been selected, they will appear as shown below:

| File Requirements                                |                     |
|--------------------------------------------------|---------------------|
| Drop files here                                  |                     |
| Select File                                      | 1 file(s) in queue. |
| DocumentForUpload.docx - 0 Kb (pending)          | Remove              |
|                                                  | Upload              |
| You will need to upload files before continuing. |                     |

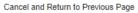

If you have selected a wrong file or want to remove a file before uploading, then you can click on the "Remove" button next to the file name and the file will be removed from the "Files Awaiting Upload" list.

After you click the "Upload File(s)" button, the file will appear in the "Upload Files" area as shown below:

| Uploaded Files                                                         |                                               |
|------------------------------------------------------------------------|-----------------------------------------------|
| DocumentForUpload.docx                                                 | Details Required   Edit details   Remove file |
| You will need to edit details of the uploaded files before continuing. |                                               |
| Cancel and Return to Previous Page                                     |                                               |

You will have to enter some details about the file (such as a title) after you click the "Upload File(s)" button. To add these details, click the "Edit Details" link next to the file name.

| Uploaded Files                                                         |                  |              |             |
|------------------------------------------------------------------------|------------------|--------------|-------------|
| DocumentForUpload.docx                                                 | Details Required | Edit details | Remove file |
| You will need to edit details of the uploaded files before continuing. |                  |              |             |
| Cancel and Return to Previous Page                                     |                  |              |             |

If the wrong file was uploaded you can use the "Remove file" link to delete it from this e-filing. If you decide that you want to go back then please use the "Cancel and Return to Previous Page" link.

The label "Details Required" indicates that the file details need to be added to the uploaded document before moving forward.

| Uploaded Files                                                         |                  |                            |
|------------------------------------------------------------------------|------------------|----------------------------|
| DocumentForUpload.docx                                                 | Details Required | Edit details   Remove file |
| You will need to edit details of the uploaded files before continuing. |                  |                            |
| Cancel and Return to Previous Page                                     |                  |                            |

Enter the file's descriptive information (metadata) such as Title, Document Description, Subject(s), Type, Number of Pages, and Notes, by clicking on the "Edit details" link beside the file name. Required fields are marked with a red asterisk.

|                  | Dashbaard Vaura filinga          | Cubmit a filing - Cubmit Canfidantial a filing  | Vour Olir | ts             |
|------------------|----------------------------------|-------------------------------------------------|-----------|----------------|
|                  | Update File Details              |                                                 | ×         |                |
| n                | Fields denoted by an asterisk    | (*) are required.                               |           |                |
|                  | File Name                        | docushare-app-1407835-5_18_21<br>4_50_27 PM.pdf |           | ubm            |
| & \$             | Title *                          |                                                 |           | mau            |
| ple              | Document Description             |                                                 | 1         |                |
| es∷<br>ycli      | Subject(s)<br>select one or more | Facility Design ×                               |           | ıltipl<br>Irop |
|                  | select one of more               | Executive Summary<br>Facility Design            |           | lop            |
| les:<br>d'b      | Document Type                    | Project Description                             |           | ectio          |
| Foi<br>ers<br>Sa | Pages                            |                                                 |           | the<br>file    |
| eta              | Addressed To                     |                                                 |           | on. I          |
| ore              | Notes                            |                                                 |           | ber.           |
| irou             |                                  |                                                 |           |                |
| ents             |                                  | Update File Details                             | Cancel    |                |
|                  |                                  | Drop files here                                 |           |                |

The File Name field is automatically populated. The Title is a required field. Subject(s) can be selected as seen above. Multiple subject selections are allowed.

After entering the appropriate details, click the "Update File Details" button and you will be redirected back to the "Step 2: Upload Your Documents" page. The file label that previously read "Details Required" will now be changed to "OK" if all the required information is populated. This process needs to be repeated for each uploaded document.

| Uploaded Files                               |                                    |
|----------------------------------------------|------------------------------------|
| docushare-app-1407835-5_18_21 4_50_27 PM.pdf | οκ   Edit details   Remove file    |
|                                              |                                    |
| Continue to Review & Submit                  | Cancel and Return to Previous Page |

You can click on the "Remove file" link if you wish to remove a file from the uploaded files or if the file was uploaded by mistake.

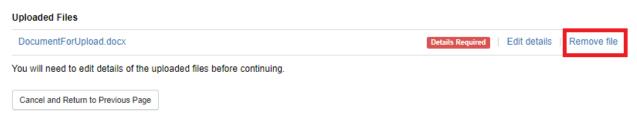

After the labels of all of the uploaded files read "OK", you can move to the next page by clicking the "Continue to Review and Submit" button.

| Uploaded Files              |                                    |
|-----------------------------|------------------------------------|
| DocumentForUpload.docx      | OK   Edit details   Remove file    |
|                             |                                    |
| Continue to Review & Submit | Cancel and Return to Previous Page |

#### 4.1.3 Review and Submit

On the "Step 3: Review your e-filing" page, you still have the ability to change the file metadata or remove the file before submitting to the e-filing system. You have one more chance to review your e-filing on this page. If everything is acceptable then click on the "I agree and Submit" button. If not then you can use the "Edit details" link, the "Remove file" link or the "Cancel and Return to Previous Page" link. You can also use the "Edit" button in the top section if the proceeding docket or submitter information is incorrect.

| Select Case & Submitter                                                                                                    | 2 Upload Files                              | 3 Review & Submit                                                                                                    |
|----------------------------------------------------------------------------------------------------|---------------------------------------------|----------------------------------------------------------------------------------------------------|
| tep 3: Review Your e-filing                                                                                                    | 3                                           |                                                                                                    |
| elected Case: 2021-SCs 2021 Safety Cer                                                                                                    | rtifications   Update case                  |                                                                                                    |
| elected Submitter: Office of Energy Infra                                                                                                  | structure Safety                            |                                                                                                    |
| Document No. 1                                                                                                    |                                             | Edit details   Remove file                                                                                                    |
| Title: Document For Upload<br>Document Description:<br>Filename: DocumentForUpload.docx<br>Number of pages:<br>Subjects:<br>Document Type: |                                             |                                                                                                    |
| Notes:                                                                                                    |                                             |                                                                                                    |
| permission I have received with respect t                                                                                                  |                                             | o submit, either based upon my authority or based upon<br>iso affirm or certify that my comments or documents<br>iate submissions. |
|                                                                                                    | address, phone, email, etc.) become part of | your written and oral comments, filings, attachments, and<br>the viewable public record. Additionally, this information            |
|                                                                                                    |                                             |                                                                                                    |

Upon successful submission of the files, the system will provide an on-screen message.

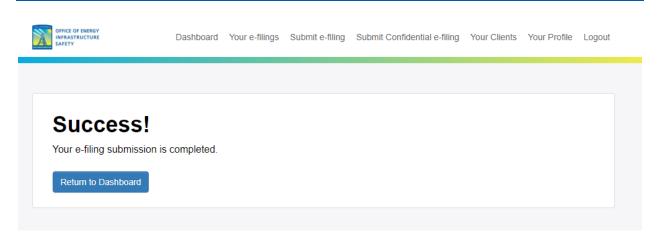

The system will send an email notification to your registered email address regarding your e-filing. You can also view the status of the e-filing on the "Your E-filings" page, the link for which is available in the navigation.

When you click on the "Continue" button, you will be redirected to the Dashboard tab and a message confirming the success of filing will be displayed on the Dashboard.

| OFFICE OF ENERGY<br>INFRASTRUCTURE<br>SAFETY | Dashboard     | Your e-filings  | Submit e-filing | Submit Confidential e-filing | Your Clients | Your Profile | Logout |
|----------------------------------------------|---------------|-----------------|-----------------|------------------------------|--------------|--------------|--------|
| Your e-filing was submi                      | tted successf | ully. An e-mail | has been sent   | to you confirming your sub   | omission.    |              | ×      |
| List of Cases                                | 5             |                 |                 |                              |              |              |        |
|                                              |               |                 |                 |                              |              |              |        |

Once the Energy Safety staff approves the document, you will receive an email detailing it's approval. If the Energy Safety staff rejects any documents, you will be notified via email as well. The email will provide the reason for the rejection.

When Energy Safety staff approves a document, the Service List and/or Distribution List for that docket will also be notified that a new document has been added to the docket.

# 4.2 Confidential E-filing

The link to submit a confidential e-filing is available in the main navigation.

| OFFICE OF ENERGY<br>INFRASTRUCTURE<br>SAFETY |        | Dashboard | Submit e-filing Submit Confidential e-filing Login |
|----------------------------------------------|--------|-----------|----------------------------------------------------|
| List of Cases                                |        |           |                                                    |
| Enter a case name or county                  | Search |           |                                                    |
| Name                                         | ş      | Status    | County                                             |
| Executive Compensation                       | c      | Open      | Not Provided                                       |
| Rulemaking                                   | c      | Open      | Not Provided                                       |
| Safety Certifications                        | c      | Open      | Not Provided                                       |

This action can also be performed from the Docket Detail page. Navigating to a specific docket has been covered in Section 2.

Confidential e-filing involves three steps that are similar to a regular e-filing. Step 1 is identical (see the discussion in Section 3.1 on how to select a proceeding <u>docket</u> and a role in the proceeding <u>docket</u>).

However, in Step 2, you must first select and upload a file containing the Application for a Confidential Designation (the document that provides details as to why the remainder of submitted documents are confidential). Whether or not confidential status is approved, the Application for Confidential Designation will be a publicly visible document. File Requirements are noted below. Only .pdf, .doc, .docx, .rtf, and .txt files are allowed with a 50 MB size limit.

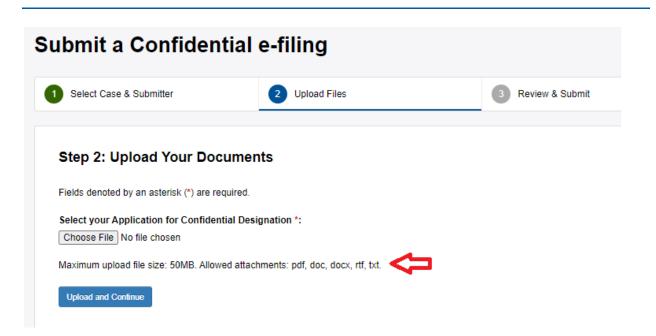

After uploading the Application for Confidential Designation, you will be redirected to the page listing the uploaded Application file and now have the opportunity to upload the additional confidential files. Similar to the regular e-filing upload process (see section 3.1.2), file details (metadata) must be provided for each file, via the Edit details link beside each file.

|                                                                                                    | Dashboard Your e-filings Submit e-                                                 | filing Submit Confidential e-filing Your Clients Your Profile L                                                                                                    |
|----------------------------------------------------------------------------------------------------|------------------------------------------------------------------------------------|----------------------------------------------------------------------------------------------------|
| ıbmit a Confidentia                                                                                                    | l e-filing                                                                         |                                                                                                    |
| Select Case & Submitter                                                                                                    | 2 Upload Files                                                                     | 3 Review & Submit                                                                                                    |
| Step 2: Upload Your Docume                                                                                                    | ents                                                                               |                                                                                                    |
|                                                                                                    |                                                                                    | ad' button. Multiple files can be selected by clicking the<br>available in certain browsers. Note that file requirements                                                              |
| the files. Note that in some cases, files m<br>For Mac users with iWork software, you                                                     | ay be automatically converted to Portable D                                        | ing Upload' section. Click on the 'Upload' button to transfer<br>ocument Format (PDF) once they are received.<br>ing Print from the File menu; (2) clicking on Save as PDF<br>mputer. |
| <ol><li>Provide Details: After your files have be</li></ol>                                                                               | en uploaded, they will appear in the 'Uploade                                      | d Files' costion. Edit the file details before continuing                                                                                                    |
| Note: Multiple documents uploaded within the<br>will need to file in separate sessions.                                                   |                                                                                    | nsaction number. If documents should not be grouped, you                                                                                                    |
|                                                                                                    |                                                                                    | -                                                                                                    |
| will need to file in separate sessions.                                                                                                   |                                                                                    | -                                                                                                    |
| will need to file in separate sessions.                                                                                                   | e same transaction will be given the same tra                                      | -                                                                                                    |
| will need to file in separate sessions.<br>File Requirements                                                                              | e same transaction will be given the same tra                                      | nsaction number. If documents should not be grouped, you                                                                                                    |
| will need to file in separate sessions.<br>File Requirements                                                                              | e same transaction will be given the same tra<br>Drop files here                   | nsaction number. If documents should not be grouped, you                                                                                                    |
| will need to file in separate sessions.<br>File Requirements<br>Select File<br>Uploaded Files<br>Application for Confidential Designation | e same transaction will be given the same tra<br>Drop files here<br>ng-Insulin.pdf | nsaction number. If documents should not be grouped, you<br>Please select file(s) to upload.                                                                                          |

When adding details for confidential files, there is additional metadata that is required that is not displayed for non-confidential files, specifically the "Confidentiality Sunset Date" field. This field is used to indicate the date when a document can be made non-confidential. If the document is intended to be confidential for an indefinite amount of time, please select the "Indefinite" option under the "Confidentiality Sunset Date" field. A screenshot is shown below.

| ields denoted by an asterisk (*) | ) are requ | iired.   |        |        |    |    |    |
|----------------------------------|------------|----------|--------|--------|----|----|----|
| File Name                        | segm       | ent-31   | 1007   | -pdf.p | df |    |    |
| Title *                          |            |          |        |        |    |    |    |
| Document Description             |            |          |        |        |    |    | li |
| Subject(s)<br>select one or more | Choos      | se subje | ect(s) |        |    |    |    |
| Document Type                    |            |          |        |        |    |    | ~  |
| Pages                            |            |          |        |        |    |    |    |
| Confidentiality Sunset Date *    |            |          |        |        |    |    |    |
|                                  | 09/0       | 1/2020   |        |        |    |    |    |
|                                  | Su         | Мо       | Tu     | We     | Th | Fr | Sa |
| Addressed To                     |            |          | 1      | 2      | 3  | 4  | 5  |
|                                  | 6          | 7        | 8      | 9      | 10 | 11 | 12 |
| Notes                            | 13         | 14       | 15     | 16     | 17 | 18 | 19 |
|                                  | 20         | 21       | 22     | 23     | 24 | 25 | 26 |

Once the required details for all the files are entered, the "Continue to Review and Submit" button will be enabled and will allow you to go to the final step of the process.

| Note: Multiple documents uploaded within the same transaction will be given the same transaction number. I will need to file in separate sessions. | f documents should not be grouped, you |
|----------------------------------------------------------------------------------------------------|----------------------------------------|
| File Requirements                                                                                                    |                                        |
| Drop files here                                                                                                    |                                        |
| Select File                                                                                                    | Please select file(s) to upload.       |
|                                                                                                    |                                        |
| Uploaded Files                                                                                                    |                                        |
| Application for Confidential Designation<br>Be-Alert-for-Patients-With-Problems-Affording-Insulin.pdf                                              | OK   Edit details   Remove file        |
| segment-341103-pdf.pdf                                                                                                    | <b>OK</b>   Edit details   Remove file |
|                                                                                                    |                                        |
| Continue to Review & Submit                                                                                                    | Cancel and Return to Previous Page     |

Similar to the regular e-filing process, you will then be directed to the final step to review your e-filing (see section 3.1.3 for more details). Click on the "Agree and Submit" button to submit the confidential e-filing.

#### Step 3: Review Your e-filing

Selected Case: 2021-SCAs 2021 Safety Culture Assessments (SCAs) | Update case

Selected Submitter: Office of Energy Infrastructure Safety

| Document No. 1 - Application for Confidential Designation                                                                                                    | Edit details   Remove fil                         |
|----------------------------------------------------------------------------------------------------|---------------------------------------------------|
| Title: Confidential Document                                                                                                    |                                                   |
| Document Description:                                                                                                    |                                                   |
| Filename: Be-Alert-for-Patients-With-Problems-Affording-Insulin.pdf                                                                                                    |                                                   |
| lumber of pages:                                                                                                    |                                                   |
| Subjects:                                                                                                    |                                                   |
| Document Type:                                                                                                    |                                                   |
| Notes:                                                                                                    |                                                   |
| Document No. 2                                                                                                    | Edit details   Remove fi                          |
| Title: Document For Upload                                                                                                    |                                                   |
| Document Description:                                                                                                    |                                                   |
| Filename: DocumentForUpload.docx                                                                                                    |                                                   |
| Number of pages:                                                                                                    |                                                   |
| Subjects:                                                                                                    |                                                   |
| Document Type:                                                                                                    |                                                   |
| Notes:                                                                                                    |                                                   |
|                                                                                                    |                                                   |
|                                                                                                    |                                                   |
| I affirm or certify that I am submitting comments or documents that I am legally able to<br>permission I have received with respect to copyrights or trademarks, if applicable. I also<br>comply with the guidelines from the Office of Energy Infrastructure Safety for appropria | o affirm or certify that my comments or documents |
| Please note that unless an applicable request for confidentiality has been approved, yo<br>associated contact information (e.g. your address, phone, email, etc.) become part of t                                                                                                 |                                                   |

associated contact information (e.g. your address, phone, email, etc.) become part of the viewable public record. Additionally, this inform may become available via Google, Yahoo, and any other search engine.

I Agree & Submit

Cancel and Return to Previous Page

After successful submission of the documents, you will be notified via email of your submission.

After the Energy Safety office staff approves the document(s), the document(s) will be forwarded to the Confidential Reviewer for final review before they are entered into the respective docket. You will also be notified by email when that approval or rejection happens.

As with non-confidential e-filings, when Energy Safety staff approves a confidential document, the Service List and/or Distribution List for that docket will also be notified that a new document has been added to the docket. However, these documents will not be publicly accessible.

#### 4.3 Lookup And Search Your E-filings

The system provides a Standard and Advanced user interface that allows you to look up a document. The lookup returns up to 25 records at a time. The search results are sortable.

In order to review your e-filings you must first login with your username and password. Then you will select "Filings" on the top menu you are able to see your uploaded documents to date.

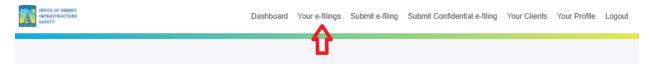

You can click on the text box to the left of the search button to search the documents and enter the Transaction Number, Docket Number, Project Title, or Document Title. Filings that match the criteria will be listed below the search criteria. From here you can search on the e-filings you have made. See the screenshot below.

| OFFICE OF ENERG<br>INFRASTRUCTUR<br>SAFETY | Y               |                    | Dashboard                      | Your e-filings | Submit e-filing                               | Submit Confidential e-filing | Your Clients | Your Profile | 1   |
|--------------------------------------------|-----------------|--------------------|--------------------------------|----------------|-----------------------------------------------|------------------------------|--------------|--------------|-----|
| our e                                      | e-filing        | gs                 |                                |                |                                               |                              |              |              |     |
| Enter a R                                  | REF #, docket # | ≠, project, or doc | ument title                    | Searc          | ch                                            |                              |              |              |     |
| Advanced                                   | I Search        |                    |                                |                |                                               |                              |              | Export To Ex | cel |
| REF #                                      | Date            | Docket #           | Docket Title                   | Docum          | ent Title                                     |                              | Visibility   | Status       | \$  |
| 10188-<br>1                                | 6/29/2021       | 2021-WMPs          | 2021 Wildfire Mitigation Plans | -              | g an Efiling Docu<br>al Infrastructure<br>(s) | iment 1                      | Public       | Docket       | ted |
| 10188-<br>2                                | 6/29/2021       | 2021-WMPs          | 2021 Wildfire Mitigation Plans | -              | g this Document<br>al Infrastructure<br>(s)   | Number 2                     | Public       | Docket       | ted |
| 10189                                      | 6/29/2021       | 2021-SCs           | 2021 Safety Certifications     | App fo         | r Confidentiality                             |                              | Public       | Docket       | ted |

You also click the advanced filters to search in a particular docket, by date, by visibility, or by other options shown in the screenshots below.

| er a REF #, docket #, project, or doct | ument title Search | I          |                   |
|----------------------------------------|--------------------|------------|-------------------|
| Advanced Search                        |                    |            |                   |
| REF #:                                 | Start Date:        | End Date:  |                   |
| Docket #:                              | Case Title:        | Doc Title: |                   |
| Visibility:                            | Status:            | ~          |                   |
| Search with Filters                    |                    |            | Clear All Filters |